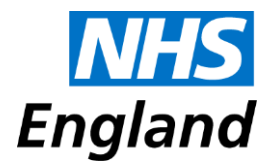

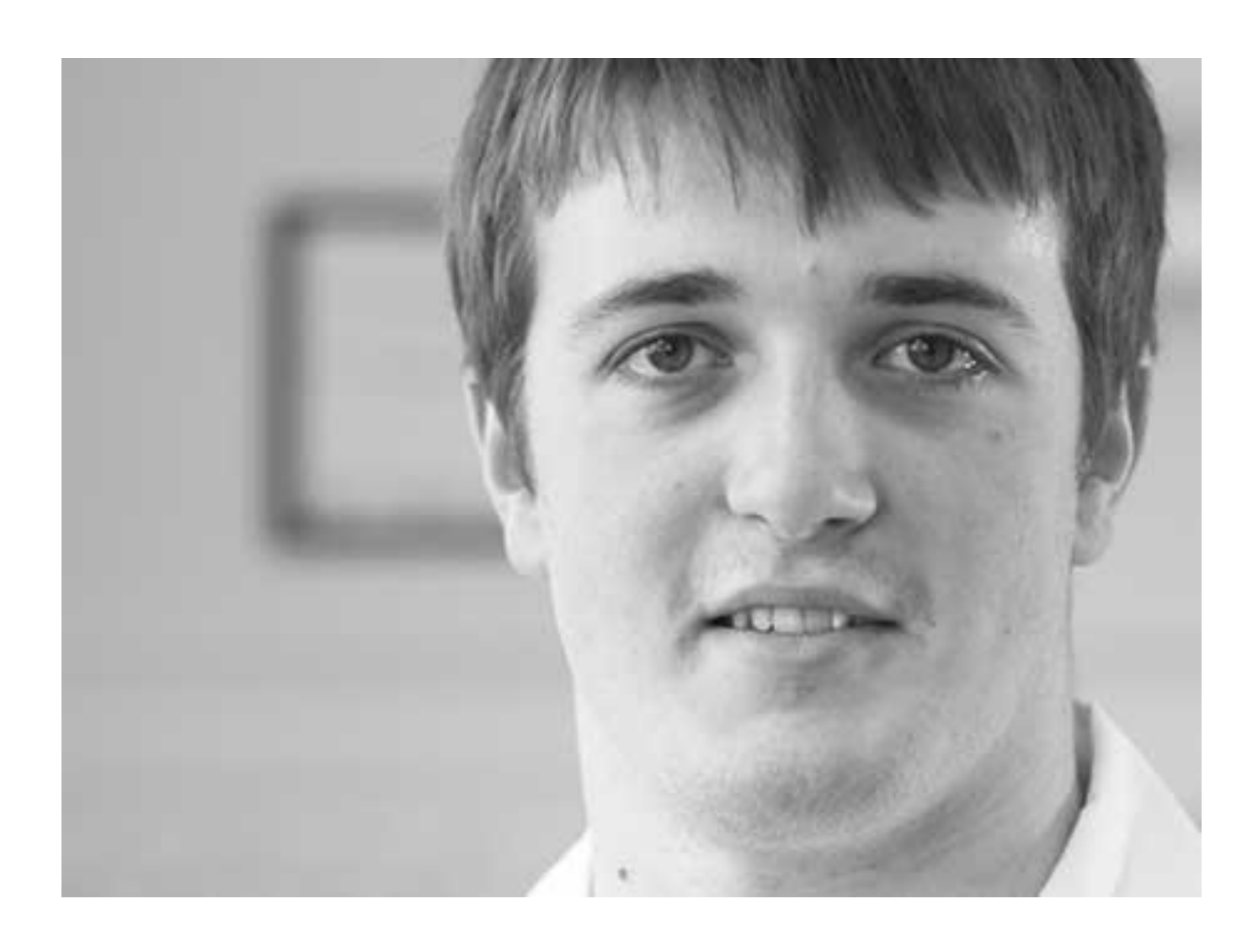

# **Guidance on the submission of community and mental health Friends and Family Test data**

#### **NHS England INFORMATION READER BOX**

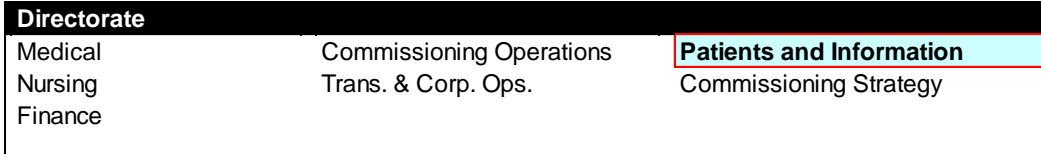

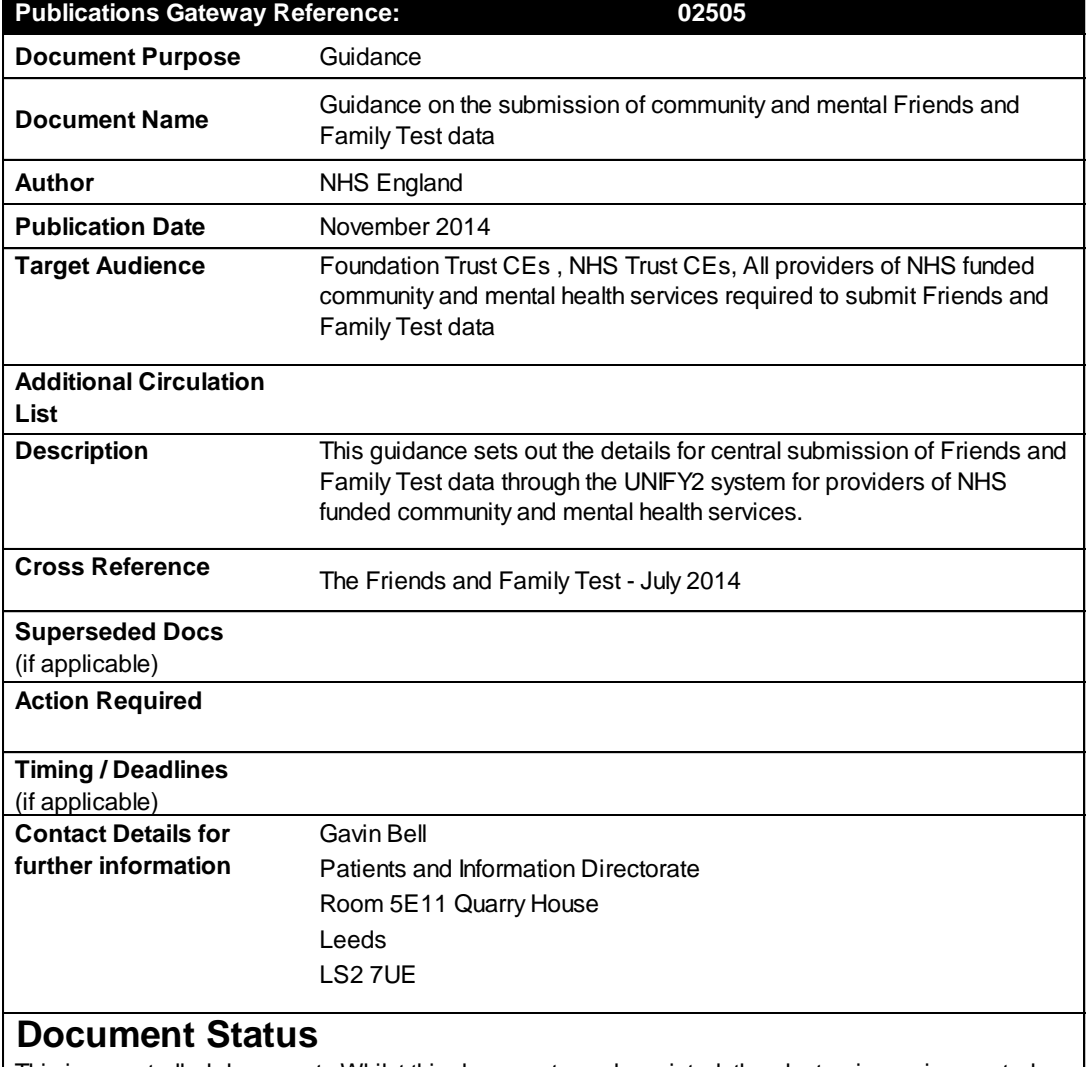

This is a controlled document. Whilst this document may be printed, the electronic version posted on the intranet is the controlled copy. Any printed copies of this document are not controlled. As a controlled document, this document should not be saved onto local or network drives but should always be accessed from the intranet

## **Guidance on the submission of community and mental health Friends and Family Test data**

Version number: 1.0

First published: November 2014

Prepared by: Patients and Information Directorate

Classification: Official

"Promoting equality and addressing health inequalities are at the heart of NHS England's values. Throughout the development of the policies and processes cited in this document, we have:

Given due regard to the need to eliminate discrimination, harassment and victimisation, to advance equality of opportunity, and to foster good relations between people who share a relevant protected characteristic (as cited under the Equality Act 2010) and those who do not share it;

Given regard to the need to reduce inequalities between patients in access to, and outcomes from, healthcare services and in securing that services are provided in an integrated way where this might reduce health inequalities".

# <span id="page-4-0"></span>**Contents**

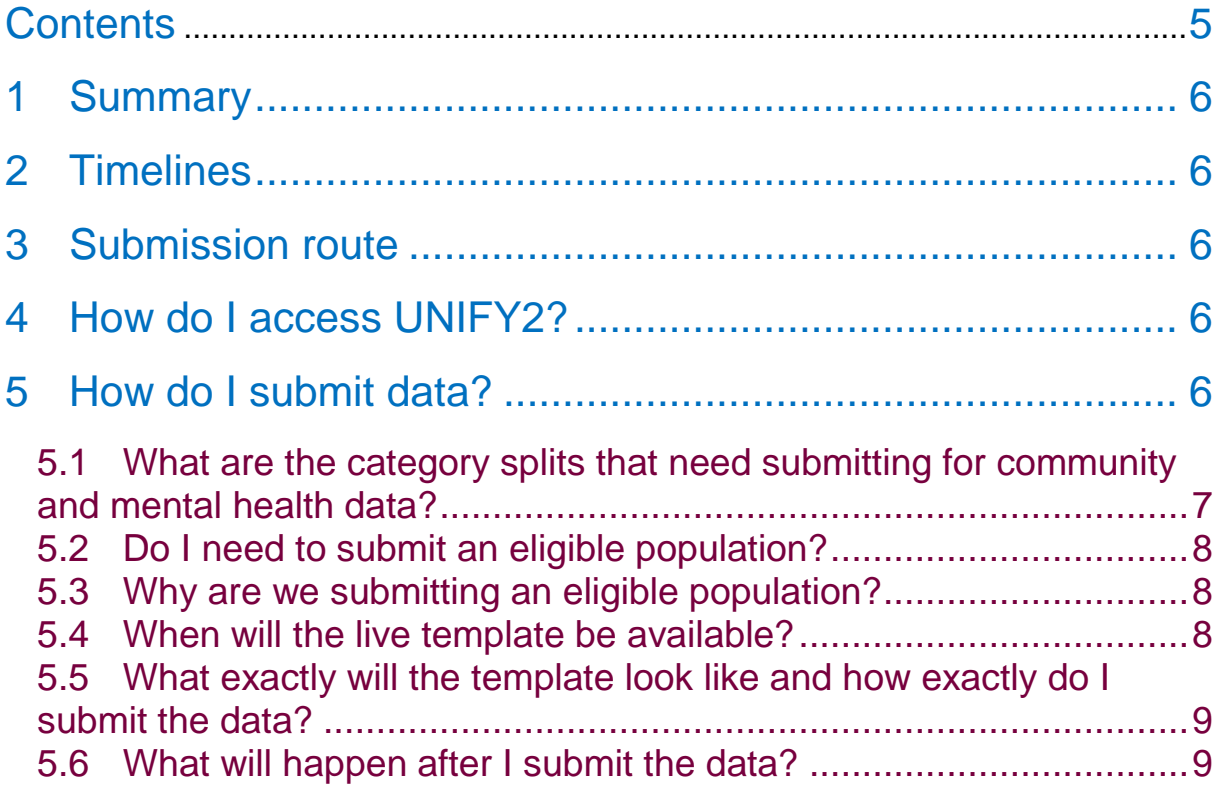

# <span id="page-5-0"></span>**1 Summary**

This guidance sets out the details for central submission of Friends and Family Test (FFT) data through the UNIFY2 system for providers of NHS funded community and/or mental health services. Providers of both community and mental health services are required to make two separate submissions. This document covers both submissions.

# <span id="page-5-1"></span>**2 Timelines**

Providers of NHS funded community and mental health services should have implemented the FFT by 1st January 2015. The first submission of data for all organisations, including early implementers will take place in February 2015 relating to FFT feedback received in the month of January. Organisations will be able to submit data starting from the first working day of the month and will have until the **thirteenth working day** (inclusive) to make their submission. Dates for the first three months are shown in the table below. Dates for the first year are shown in Annex 1.

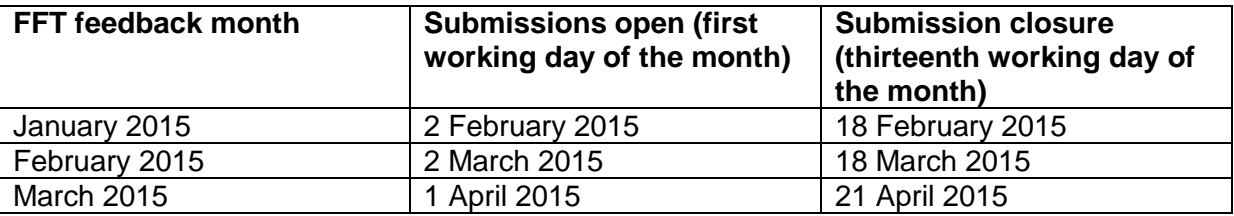

## <span id="page-5-2"></span>**3 Submission route**

Organisations are required to submit data through the UNIFY2 system. UNIFY2 is an NHS England managed data collection system that flows aggregated data from the health service, eg Referral-to-Treatment Times (RRT) data. Users log in to the system using their unique username and password.

# <span id="page-5-3"></span>**4 How do I access UNIFY2?**

Existing users should be able to use their current username and password to access the system:

[http://nww.UNIFY2.dh.nhs.uk/unify/interface/homepage.aspx](http://nww.unify2.dh.nhs.uk/unify/interface/homepage.aspx)

Anyone new to using the system will need to apply for a username and password. To access the UNIFY2 system users need an N3 connection. [http://nww.UNIFY2.dh.nhs.uk/unify/AccessSecurity/Management/AccountRequest.aspx](http://nww.unify2.dh.nhs.uk/unify/AccessSecurity/Management/AccountRequest.aspx)

Those without an N3 connection can apply for one through the following route: <http://www.n3.nhs.uk/CustomerInformation/HowdoI/OrderanN3Service.cfm>

# <span id="page-5-4"></span>**5 How do I submit data?**

Organisations enter their data into the UNIFY2 templates provided. The number of responses in each category (eg extremely likely) and number responses for each collection mode should be entered. Providers of both community and mental health services are required to make two separate submissions using two separate UNIFY2 templates. The

responses need to be split into seven categories for mental health and six categories for community.

# <span id="page-6-0"></span>**5.1 What are the category splits that need submitting for community and mental health data?**

Data submissions should follow these groupings as closely as possible. However, local discretion may be applied where services are not provided in line with the groupings to ensure that scores received are representative of your organisation. If you do not provide services within one or more of the categories, please leave it blank.

#### **Mental Health**

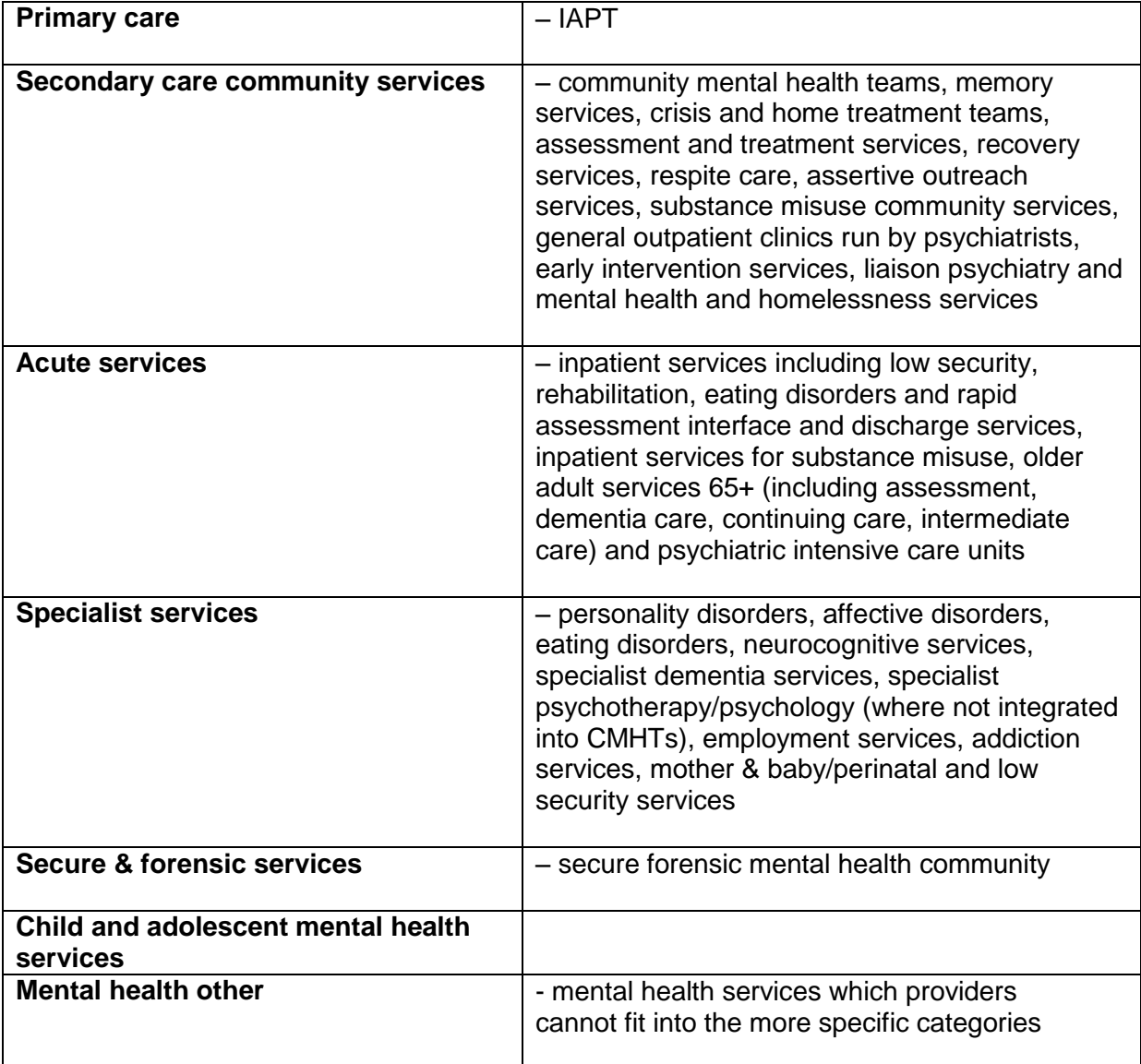

## **Community Healthcare**

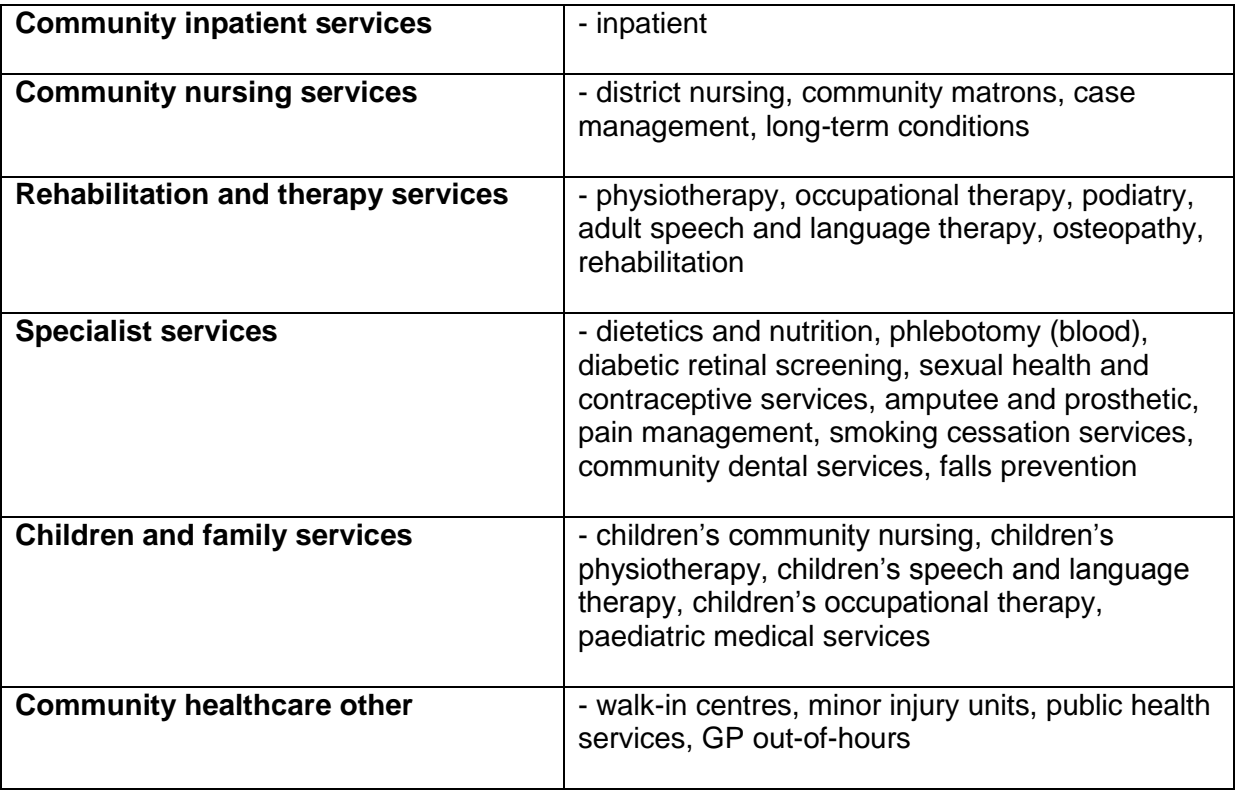

Organisations providing specialist learning disability services should submit data for those services under the most appropriate category for their organisation. This could be within mental health or community healthcare.

The mode of response data is not required to be split by the sub-categories.

## <span id="page-7-0"></span>**5.2 Do I need to submit an eligible population?**

Organisations must submit the number of unique patients' accessing services in the last month. Providers of both community and mental health services should submit two separate figures. Figures do not need to be submitted for the separate sub-categories just an overall figure.

## <span id="page-7-1"></span>**5.3 Why are we submitting an eligible population?**

The figure is required to put the number of responses into context for those using the data. The figure has been chosen following discussions with the Community and Mental Health Workstream Group, with the aim of providing an informative measure whilst trying to minimise the burden of providing data.

## <span id="page-7-2"></span>**5.4 When will the live template be available?**

The live template will be available on UNIFY2 in January 2015.

# <span id="page-8-0"></span>**5.5 What exactly will the template look like and how exactly do I**

## **submit the data?**

Each return is a completed Excel spreadsheet (template) which is uploaded to UNIFY2 in the Non-DCT (Data Collection Tool) part of UNIFY2. Annex 2 provides screenshots of the submission process.

## <span id="page-8-1"></span>**5.6 What will happen after I submit the data?**

NHS England will undertake basic validation of the data to highlight anomalies which will be followed up with organisations. This may result in a need to resubmit the data. Once published there will be no facility available to revise the detail so trusts are asked to take care when making their monthly submissions.

# **Annex 1 – Submissions deadlines for the first year**

Organisations will be able to submit data starting from the first working day of the month and will have until the **thirteenth working day** (inclusive) to make their submission. Dates for the first year are shown below.

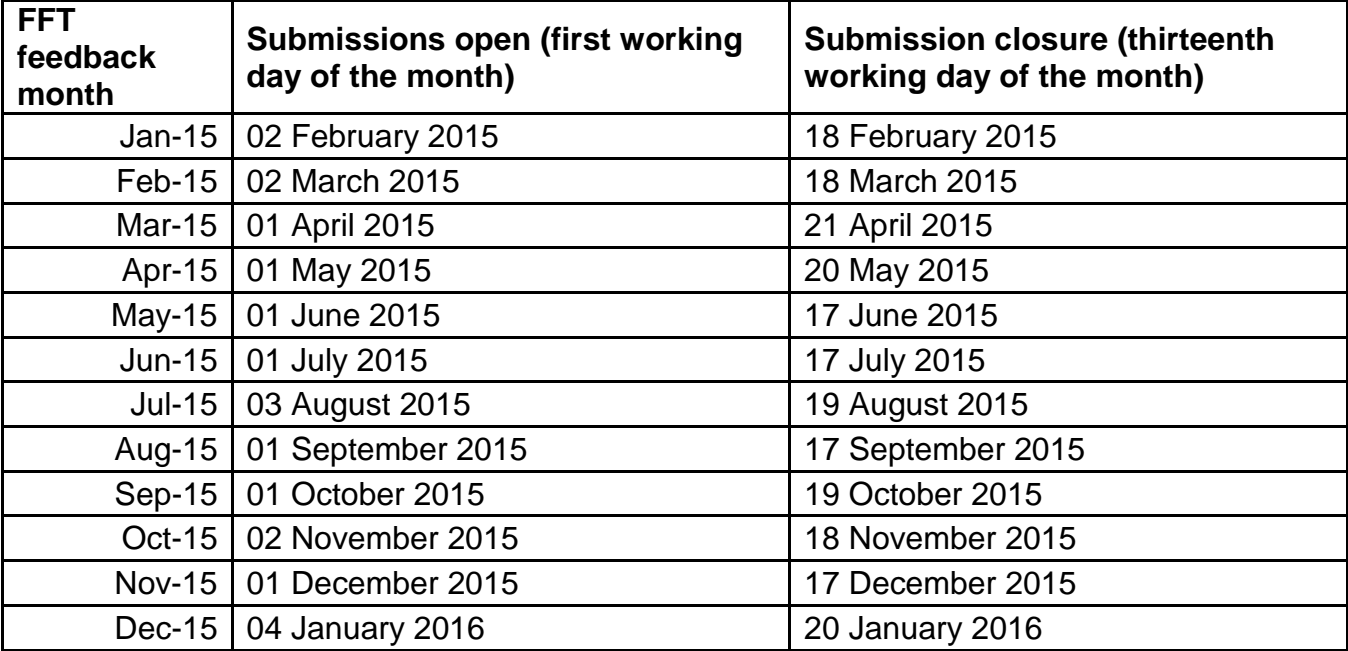

## **Annex 2 – Details of the UNIFY2 submission process**

Use your login and password to access UNIFY2 at: [http://nww.UNIFY2.dh.nhs.uk/unify/interface/homepage.aspx](http://nww.unify2.dh.nhs.uk/unify/interface/homepage.aspx)

To access the latest template, click on the 'UNIFY2 Upload Template' link on the left hand side. In January two templates will be available in this list to download and save. They will be labelled 'FFT MH' and FFT Com'.

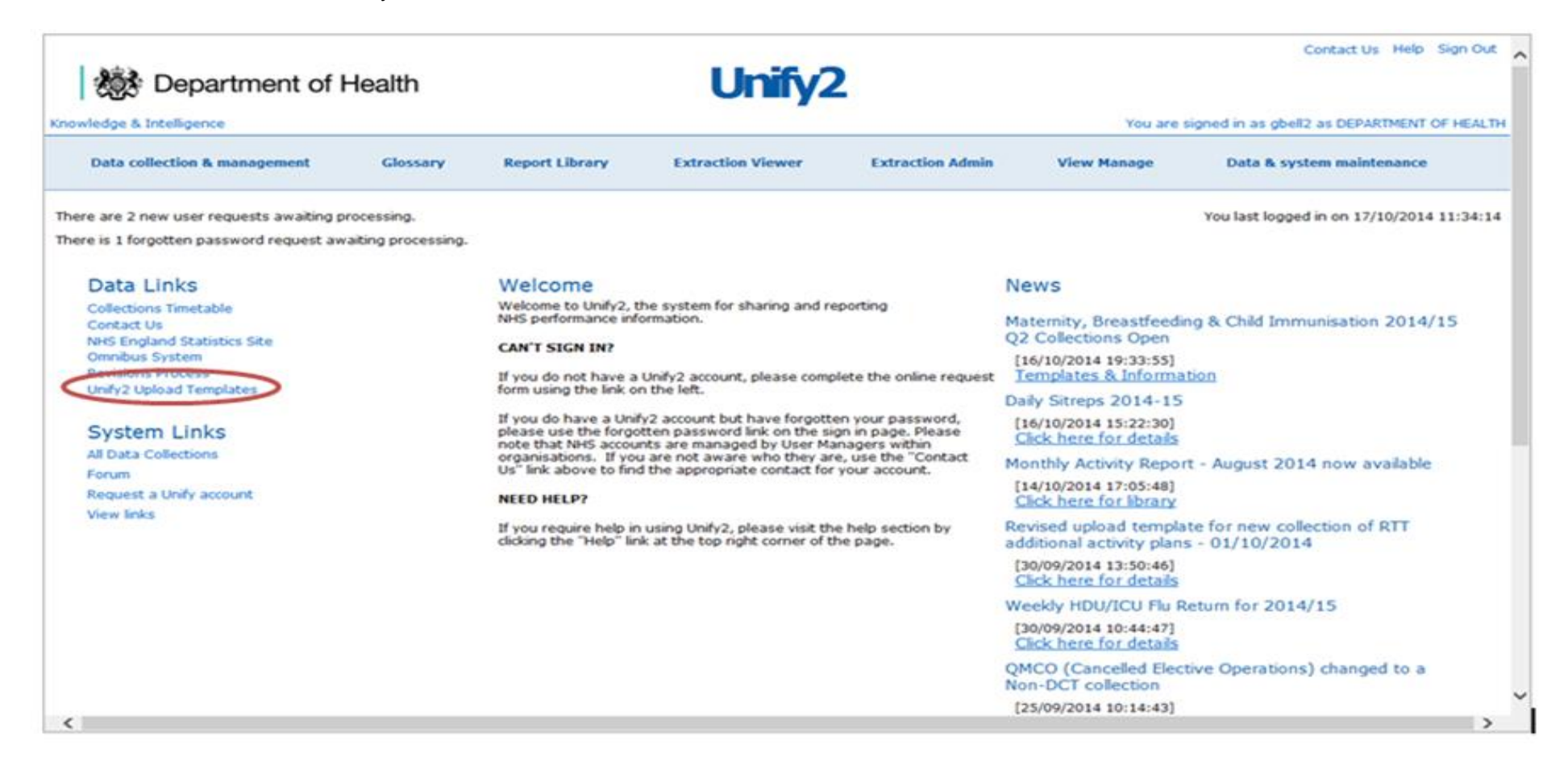

Once you have downloaded and saved the appropriate template(s) open it to enter your data.

On the first sheet of the template entitled 'Control Panel', select your organisation and period. The period relates to when your FFT responses were received. Your first submission in February should contain January's data so select Jan\_2015 as the period. If your organisation is not in the list to select then email the helpdesk at:

[england.friendsandfamilytest@nhs.net](mailto:england.friendsandfamilytest@nhs.net)

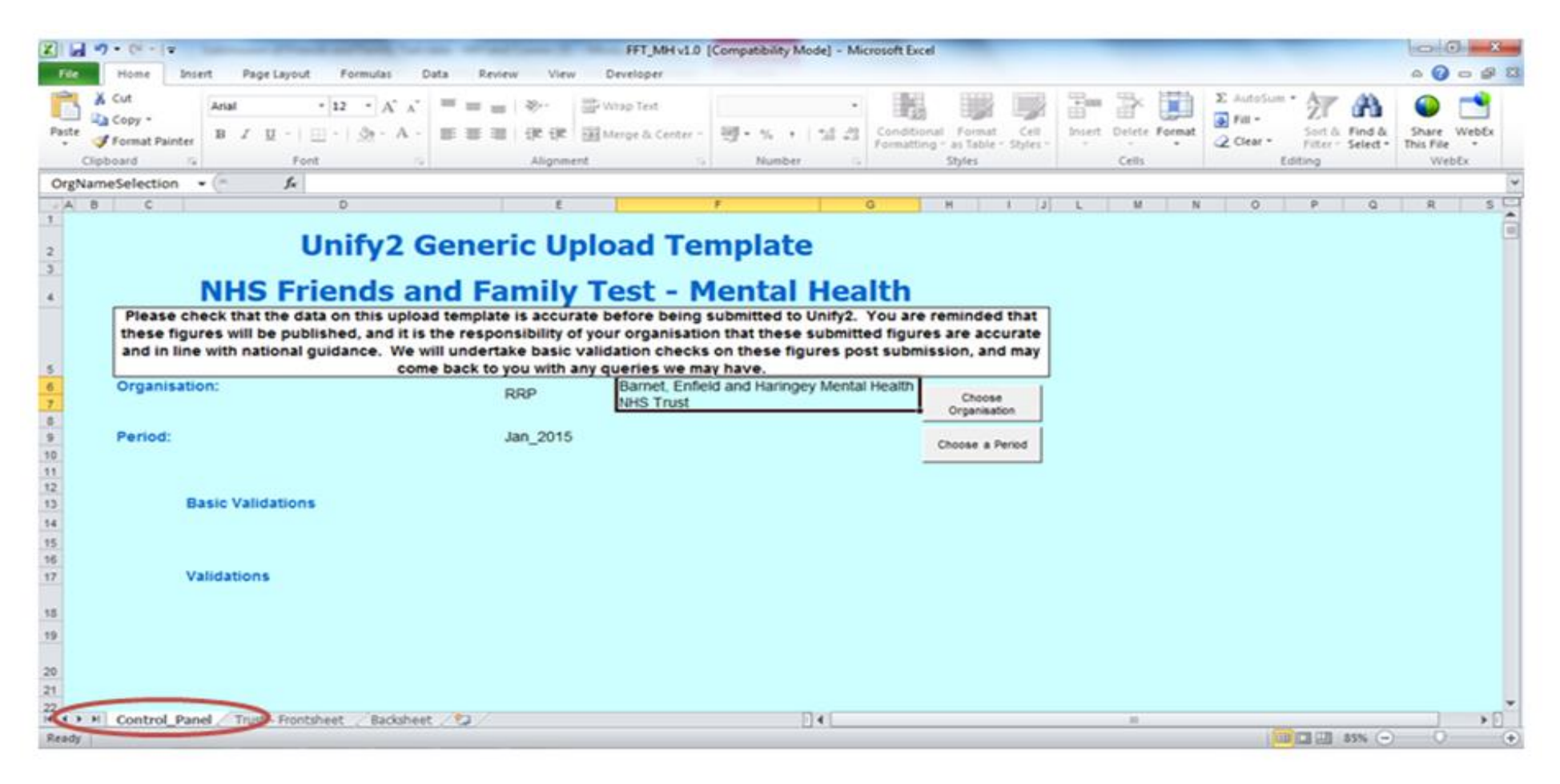

Next, go to the second sheet entitled 'Trust – Frontsheet' where the actual data can be entered.

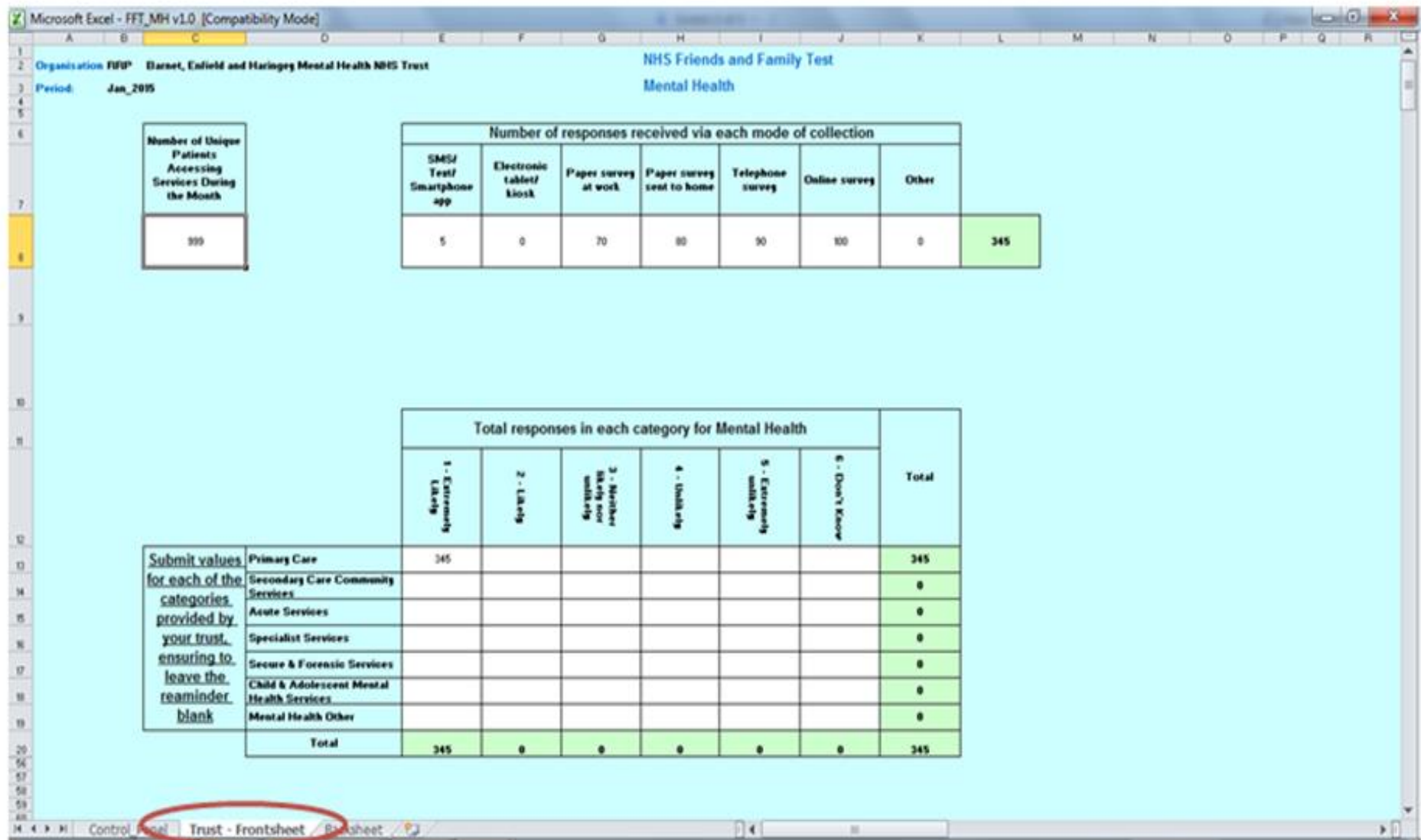

The number of unique patients accessing services during the month should be added to the box on the top left of the spreadsheet, while information regarding the mode of response should be entered to the right of this.

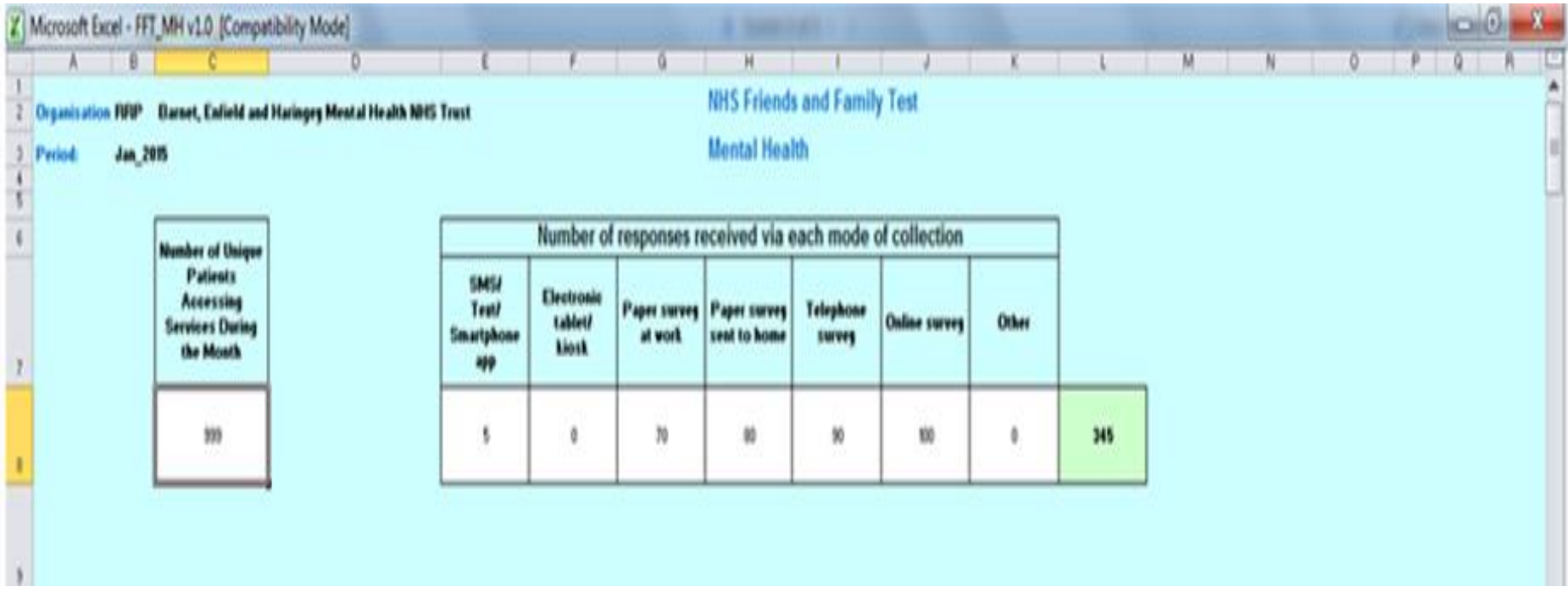

Reponses for each category of service your organisation provides should be input in the table below. Leave blank any rows where your organisation does not offer that category of service.

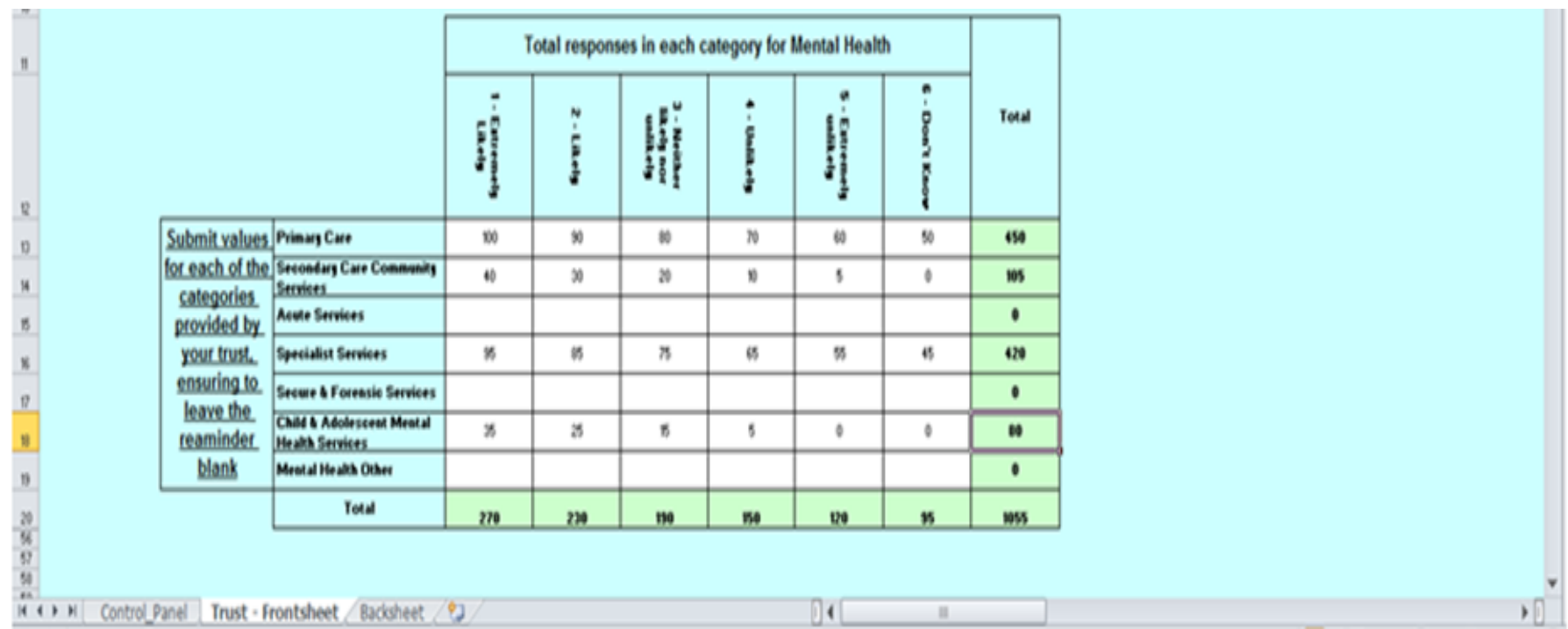

Categories of service available for Mental Health

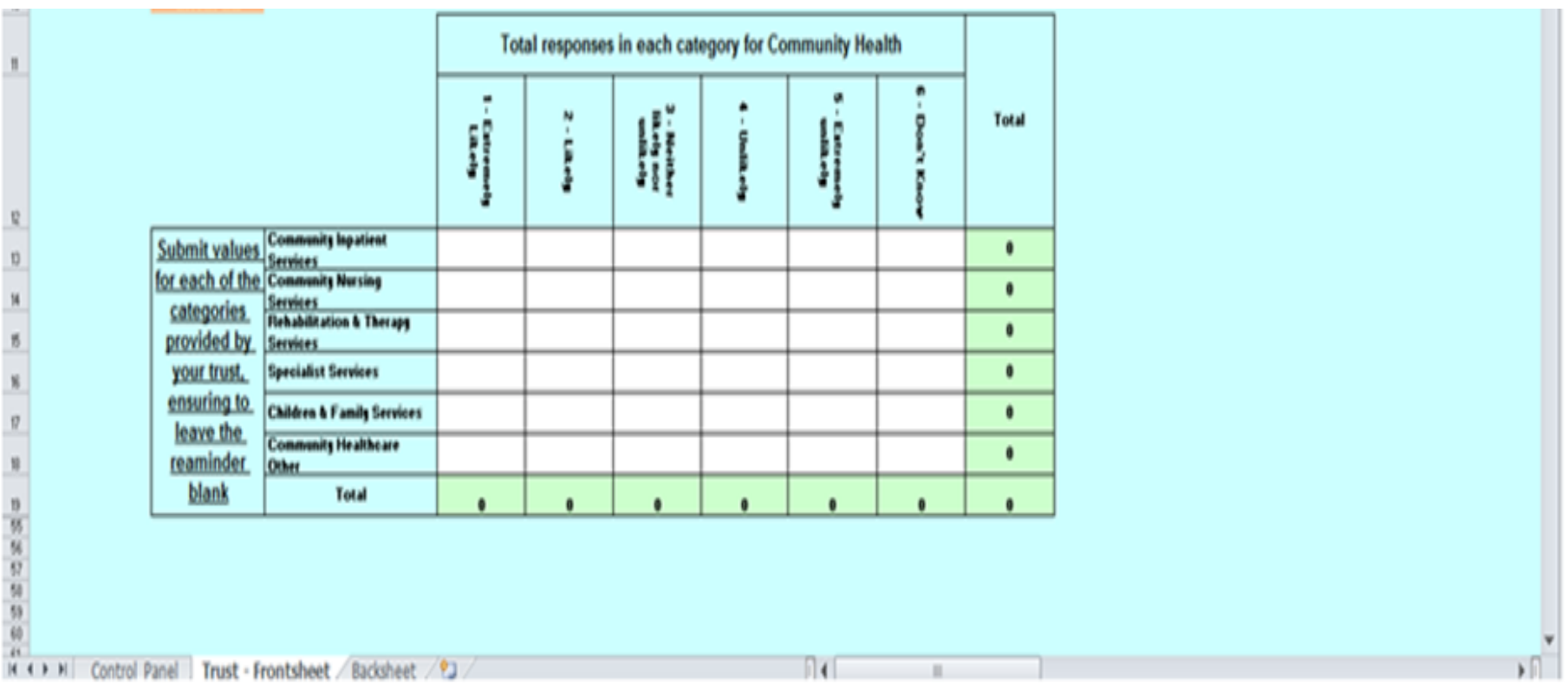

Categories of service available for Community

The spreadsheet contains some basic validation checks. If the data you enter fails any of these checks the spreadsheet will flag the issue, either on the 'Control Panel', the 'Trust – Frontsheet' or both. Until the validations are corrected you will not be able to upload the template to UNIFY2.

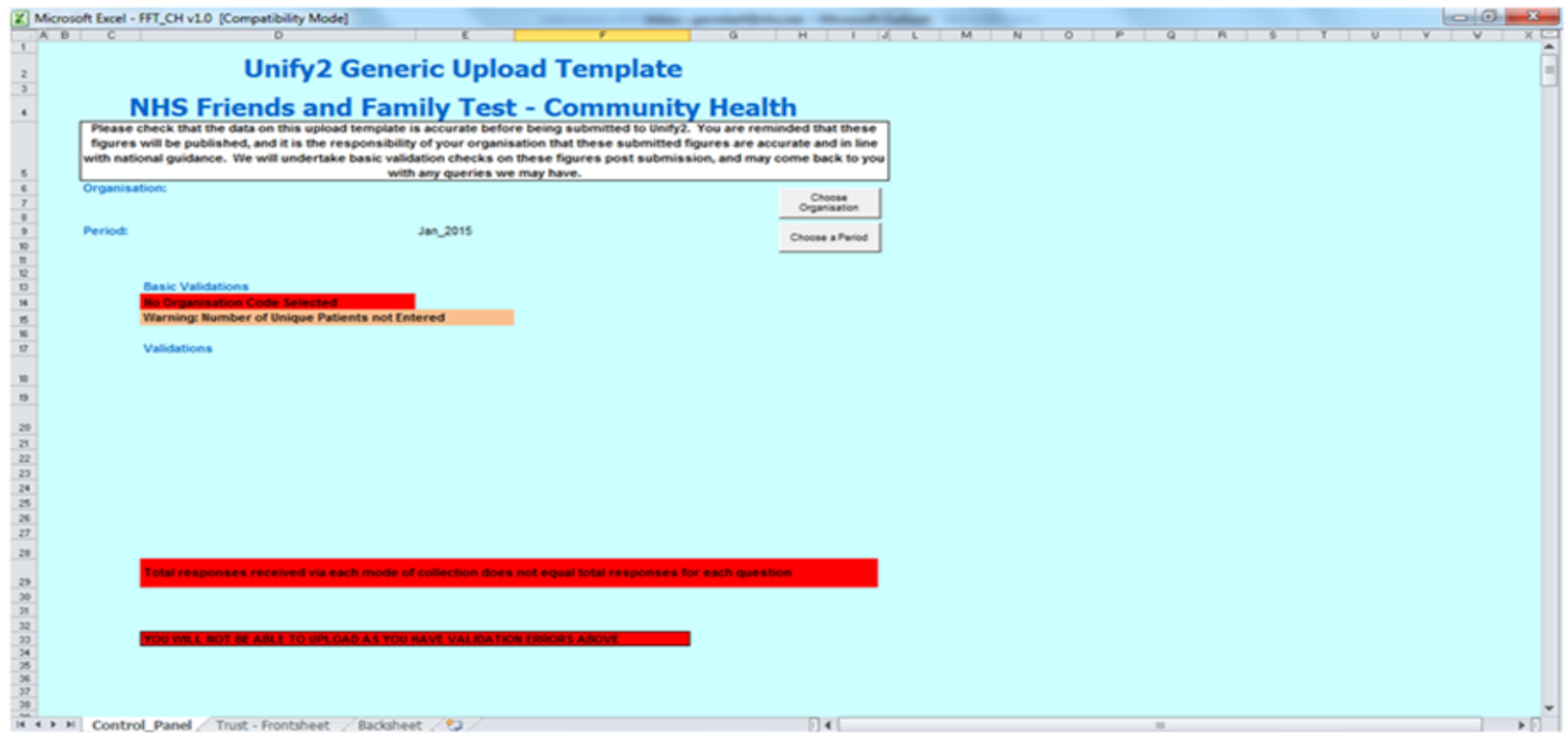

Example of validation errors on the Control Panel

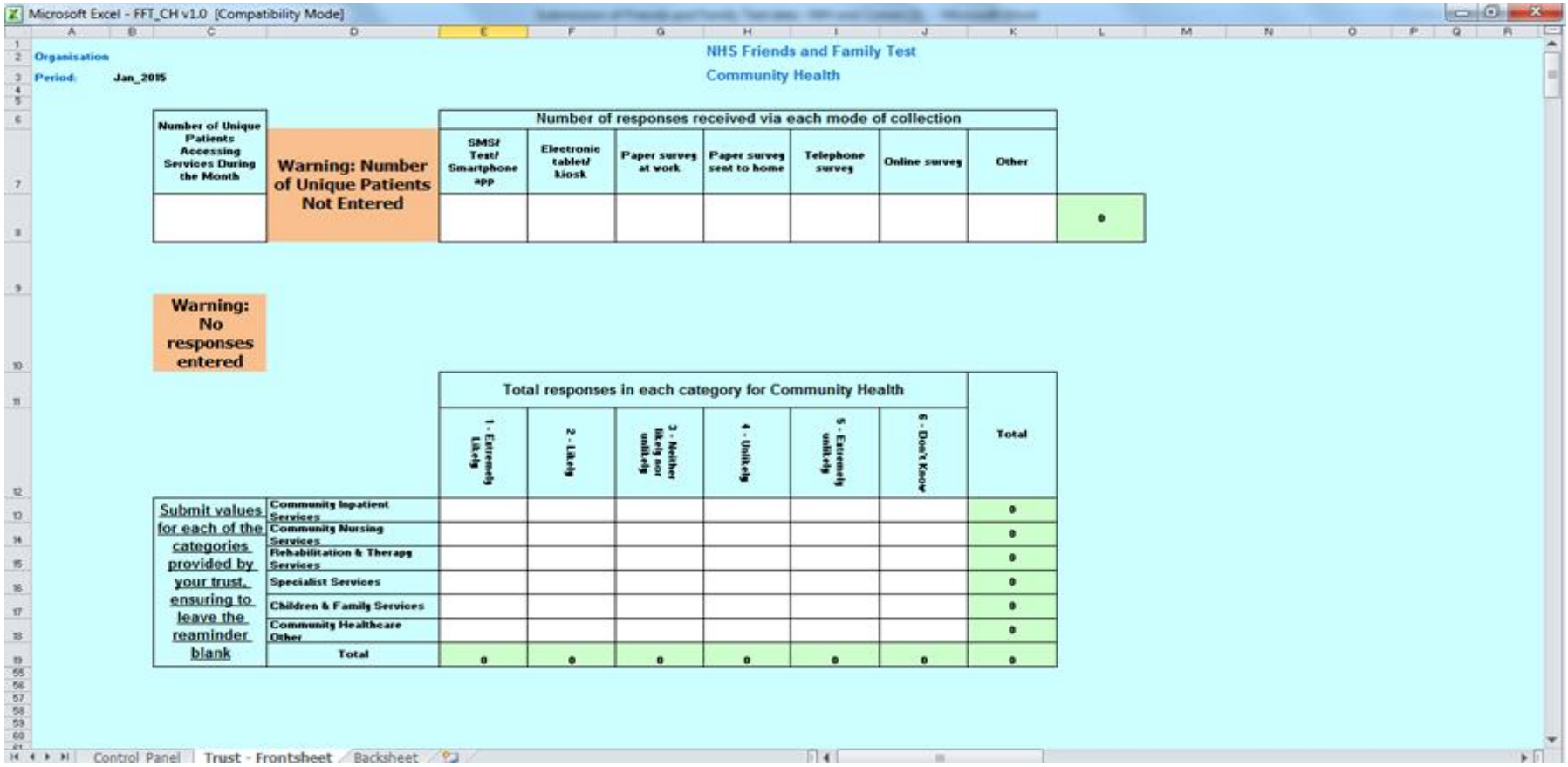

Example of validation errors on the Trust - Frontsheet

When you have completed and saved the template, you need to upload it into UNIFY2. To submit the template for the period you should select the 'Data collection & management' link from the top of the UNIFY2 homepage.

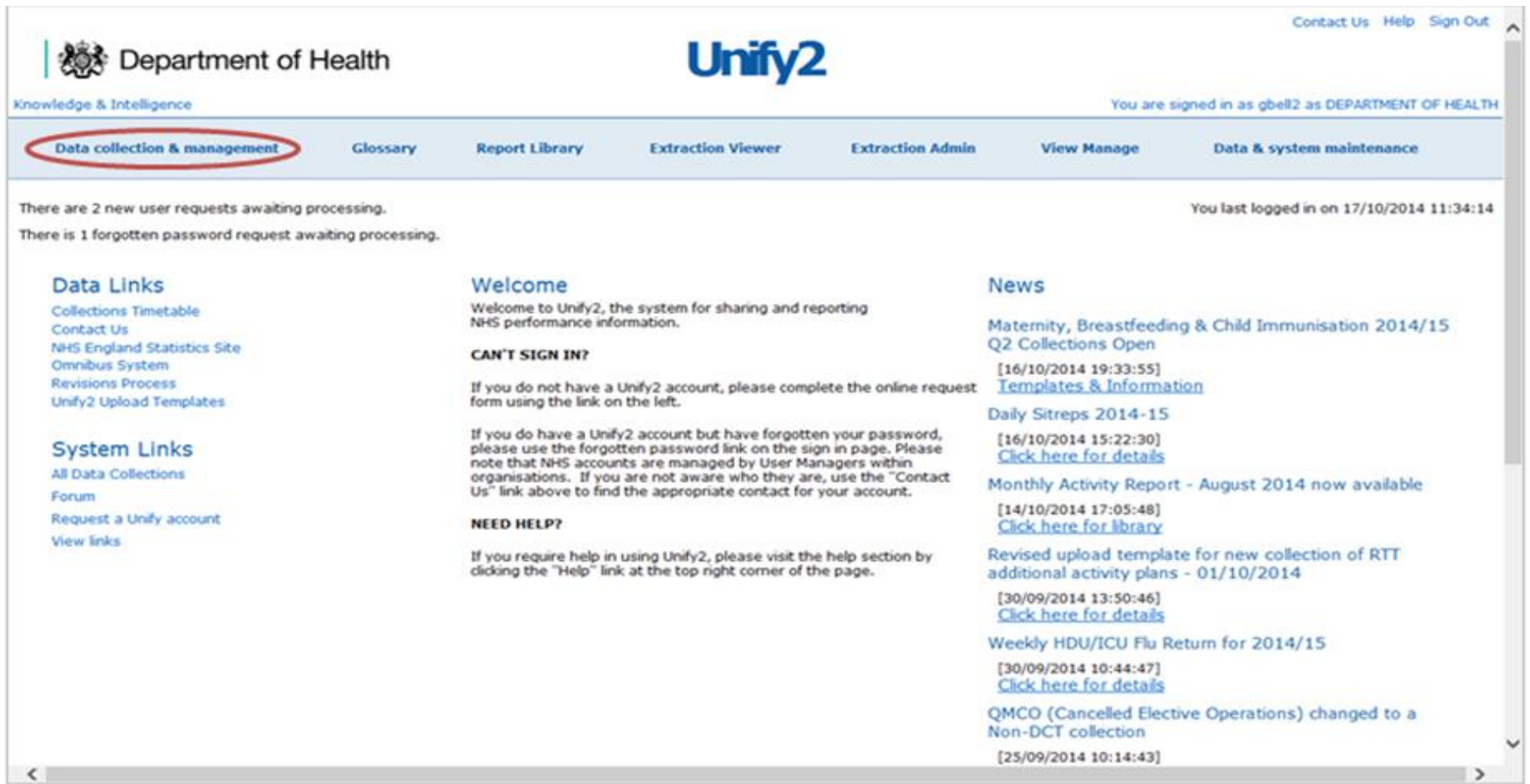

On the subsequent screen you are automatically taken to the 'DCT Home Page', but to access the required screen, select 'NON DCT Home Page'.

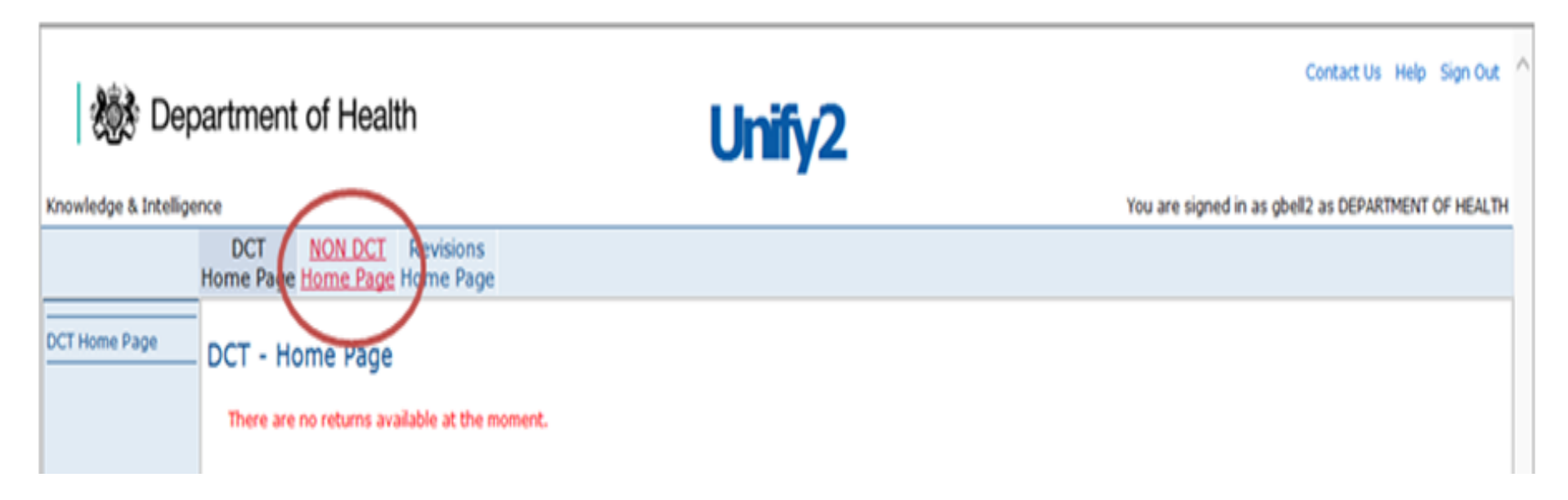

Collections will only appear where a user/organisation has been added to the group for that collection or if the cut-off date hasn't passed.

There are a number of tables that may appear on a 'Non DCT Home Page'. These include:

**Overdue Returns**: All the collections where the Due Date has been reached

**Current Returns:** All the collections where the Due Date has not been reached.

(Please note that the title of this table does not appear on the page, but they are all grouped together below overdue returns).

**Single Returns:** All the Non Parent/Parent Sign Off Collections

**Provider / Commissioner Returns:** All the Prov/Com Collections

**Provider / Provider Returns:** All the Prov/Prov Collections

**Returns Requiring Sign Off:** All the Parent Sign Off Collections available without impersonation.

# Example of the Tables visible on the home page

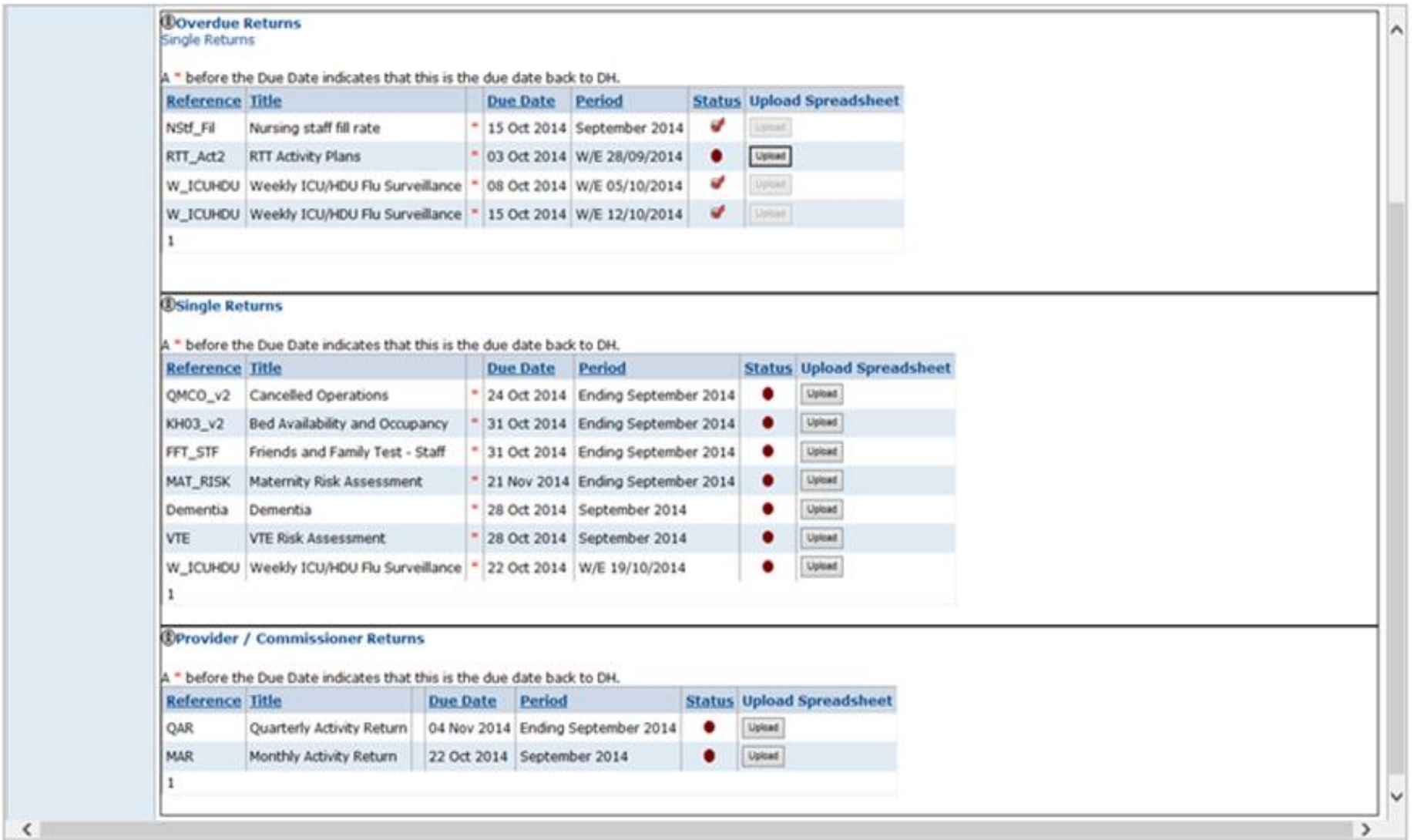

Once you have found your collection click on the '**Upload**' button.

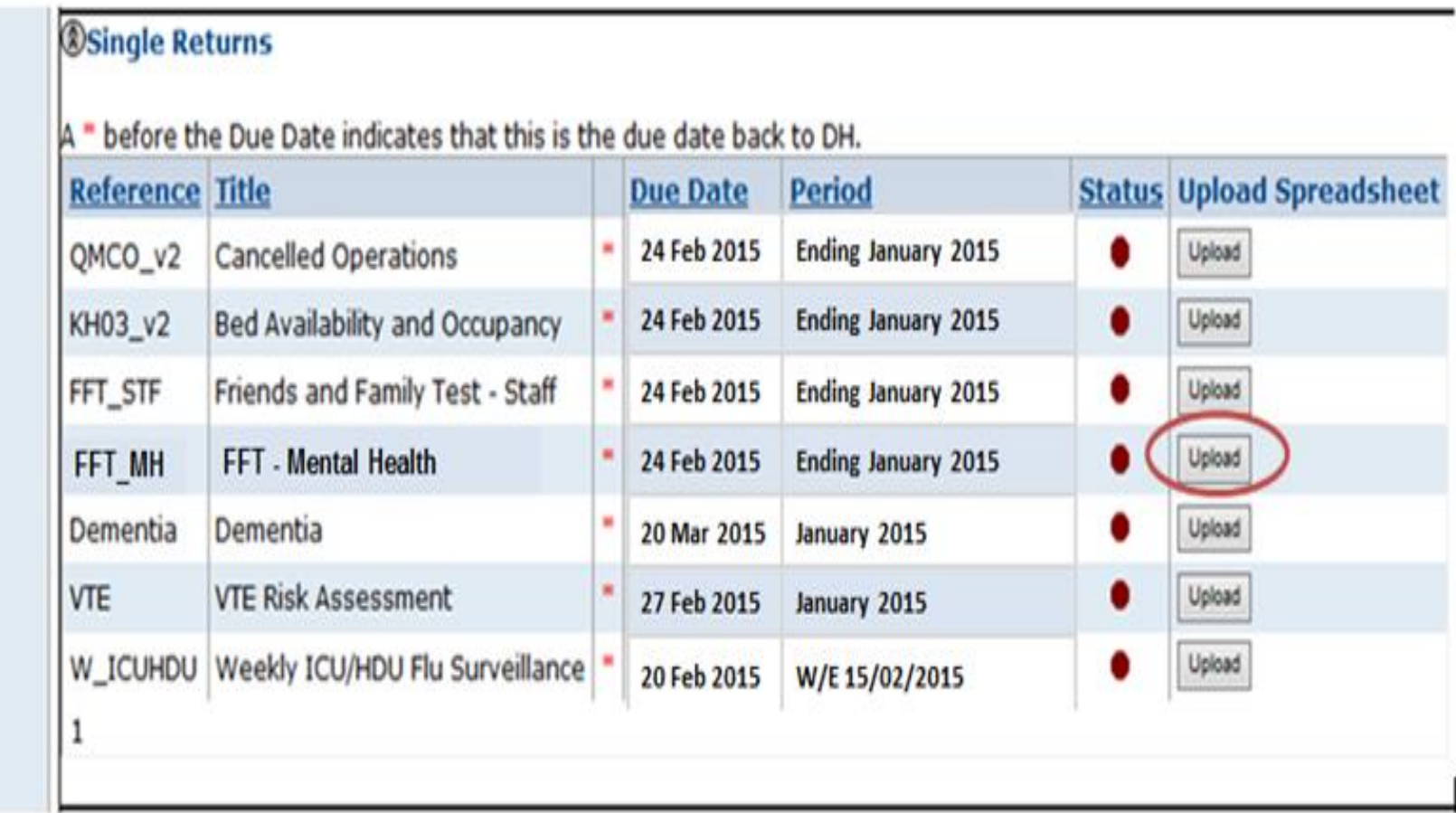

The File Upload Page will appear. Click on '**Browse**' and follow the dialogue boxes to select the file to upload.

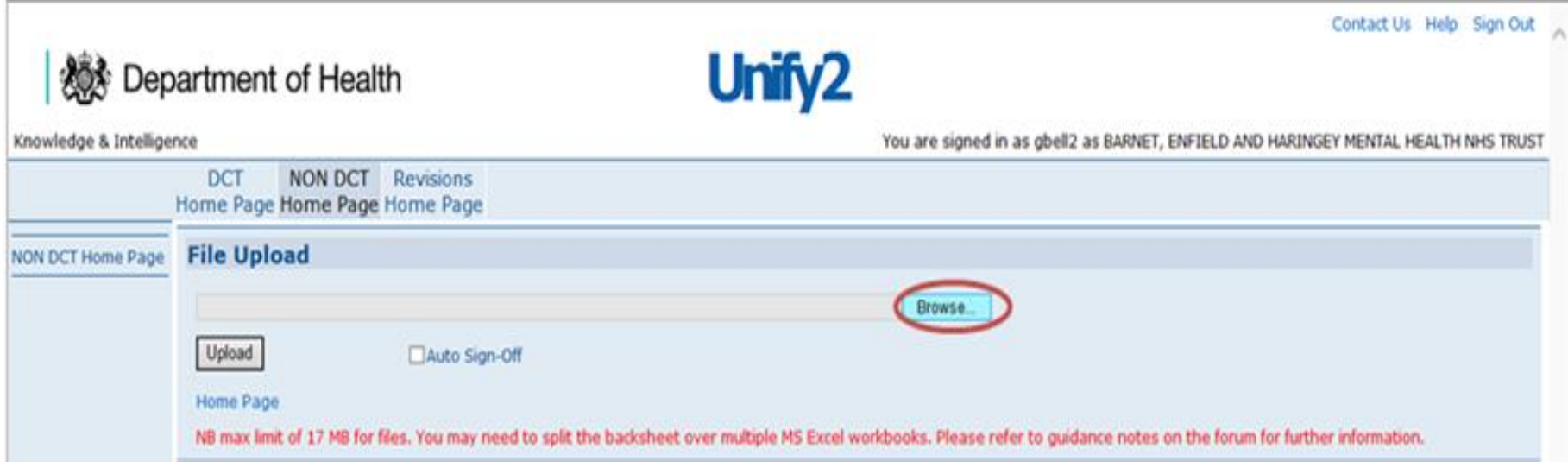

Select the relevant workbook file to upload and click '**Open**'.

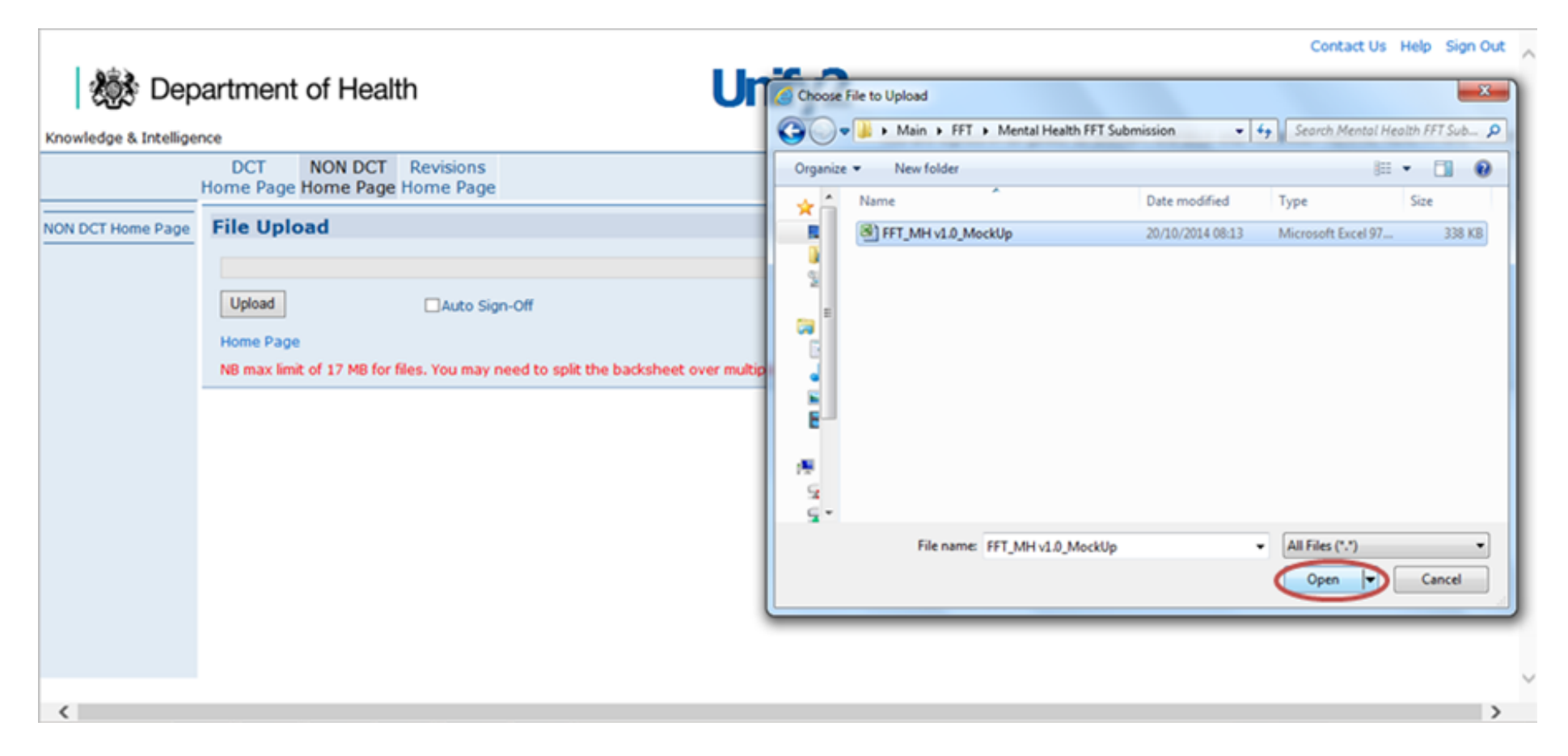

You can automatically sign-off your upload by checking the Auto Signoff box when selecting the upload file.

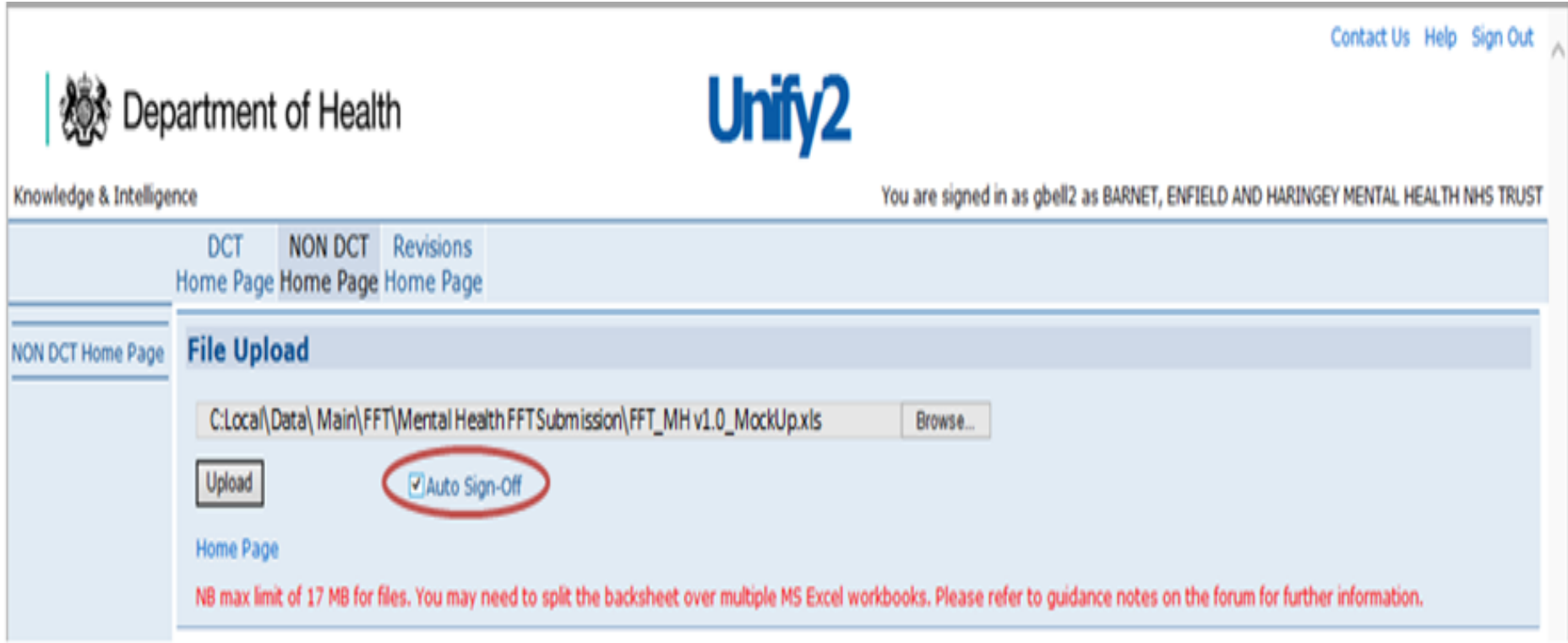

The auto sign-off will only allow you to automatically sign-off data if validations are not compromised. If they are then the data will be uploaded, but the return will not be signed off and validations will have to be resolved and the template re-uploaded.

Finally, click '**Upload**' to upload the file into the system.

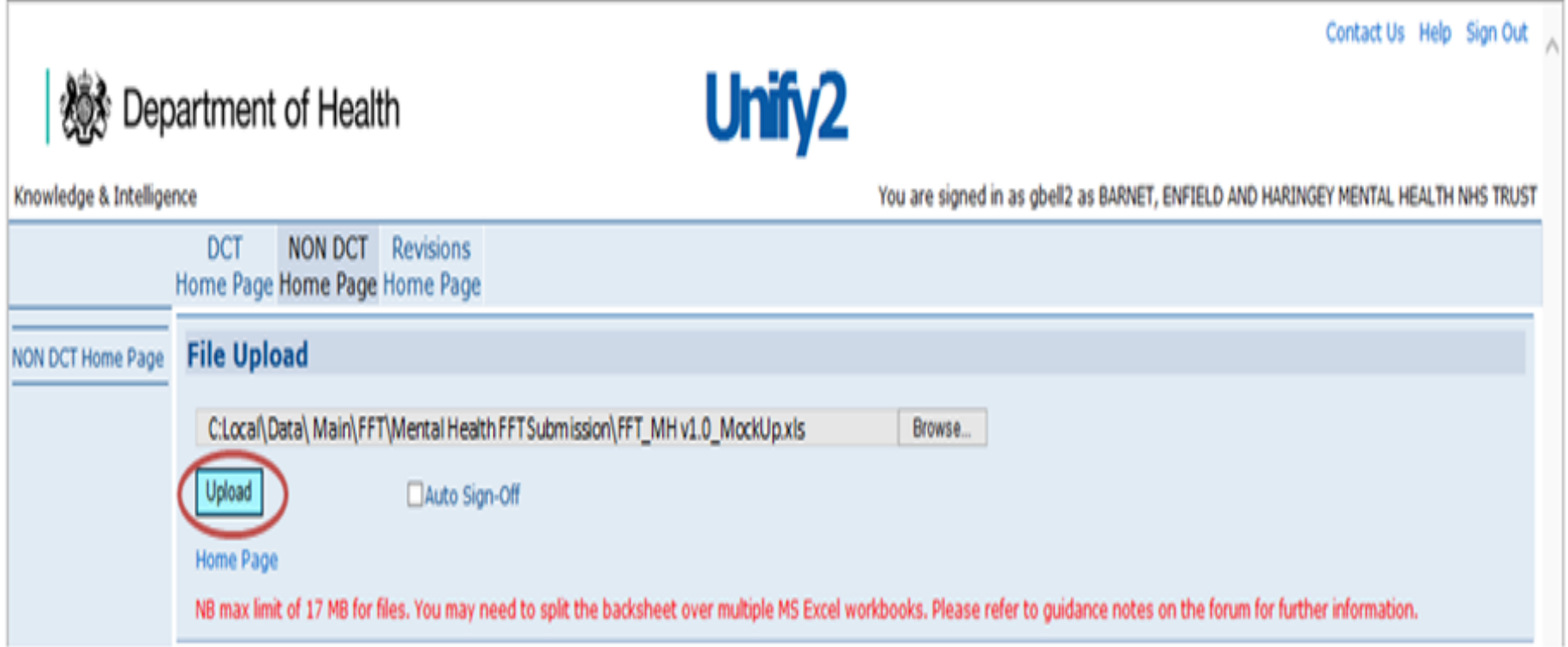